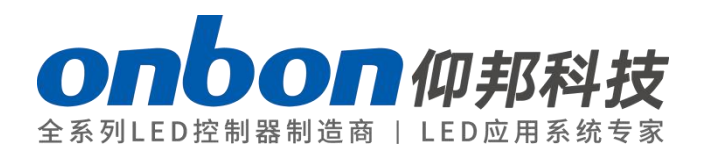

## **OVP-M3**

User Manual

# OVP-M3 USER MANUAL

## Statement

Any companies or privates cannot copy, transcribe or translate part or whole content of this file without our written permission. And cannot use it on any business or benefit filed with any forms.

The specifications and information which are mentioned on the file is for reference only, if there's update, we will not inform you. This file is only for guidance, and all information will not be for any promises.

## **CATALOG**

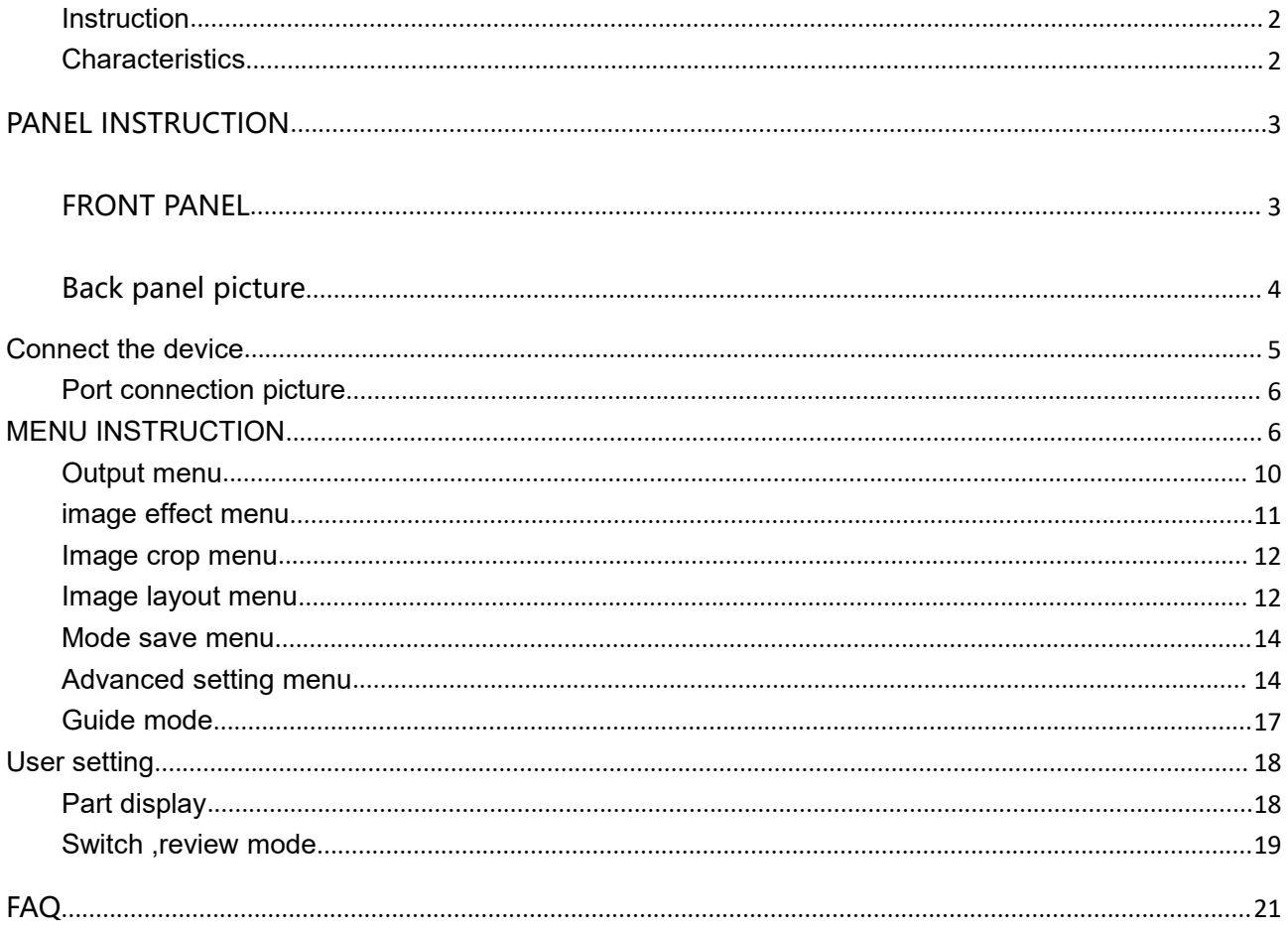

### **Instructions**

#### Safety Notes

Input voltage is 220V, voltage range is from 100V-240V, please make sure the quality of the power supply of OVP series.

◆ Please make sure that all the power supply cables are plugged off when you want to connect or plug off any signal or controlling cables.

◆ Please make sure that all the power supply cables and signal cables are plugged off when you need to put in or take off the hardware equipment.

 $\blacklozenge$  Please take off the power supply of LED video processor before you do any hardware operations, and ESD by touching the ground.

◆ Please make sure the environment is clean, dry and ventilated when you use this product, also, do not put this product to a high temperature and wet environment.

 $\blacklozenge$  This product is electronic products, please keep away from fire, water source and

flammable&combustible products.

◆ There's high pressure components in this products, please do not open the box and repair it by yourself.

 Turn off the power supply immediately when you find smoking, peculiar smell or something unusual. And contact with us soon.

## <span id="page-4-0"></span>**Function Introduction**

#### **Instruction**

OVP-M3 is a type of high performance video processor .it is specially developed for controlling large full color led display screen ,Using professional video image processing chip, internal 12-bit digital processing, the image is clearer and more colorful.

Advanced interlacing image self-adopt processing technique (DCDI), as to get a more smooth display. It's more clear and smooth for interlacing PAL/NTSC video; It's more abundant for 1080i signal.

Automatic identical engine of input signal source, users can edit DVI input resolution format, as to make it the same with LED screen resolution. The output image will be perfect, without compression and stretch.

Zoom in and out technique, and support 8 output resolutions, users can also customize the output resolution. The maximum output width pixels is 3840 and the maximum output height pixels is 1920. Also, you can use the fixed standard output resolution, then, zoom in or out according to your requirements.

Support seamless switch and fade in/fade out switch ,dual image display between different signage source.

Many kinds of video image input ports:2×CV、1×VGA、1×DVI、1×HDMI,1×SDI support full high definition signal input, and can connect with many audio, video equipment.

### **Characteristics**

- Support intelligent guidance for quick setup
- ◆ Support 8 kinds of mode , switch by one button
- ◆ Adopt 10+ Bit Faroudja® DCDI video processing
- Adopt Faroudja® Real Color® processing
- <span id="page-5-1"></span><span id="page-5-0"></span>Support frame synchronous technique, there will be no delay and dislocation
- ♦ Support brightness, contrast ratio, enhance the image display effect
- ◆ Users can do PIP or PBP in any position
- Cut and Fade function of input signal source
- Support customized DVI input resolution, as to be the same with LED screen resolution, and to display point to point
- $\blacklozenge$  Support customized output resolution, the maximum width pixel is 3840 and the maximum height pixel is 1920 for single device
- 24 hours high and low temperature ON/OFF, burn-in test, high performance and stable

## **PANEL INSTRUCTION**

### **FRONT PANEL**

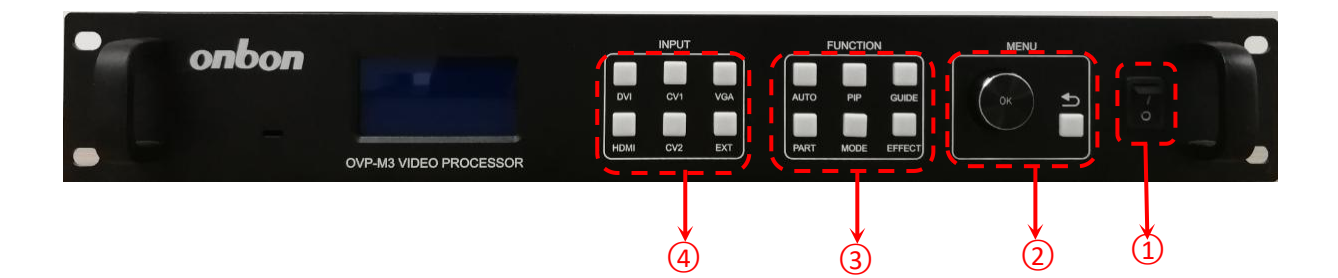

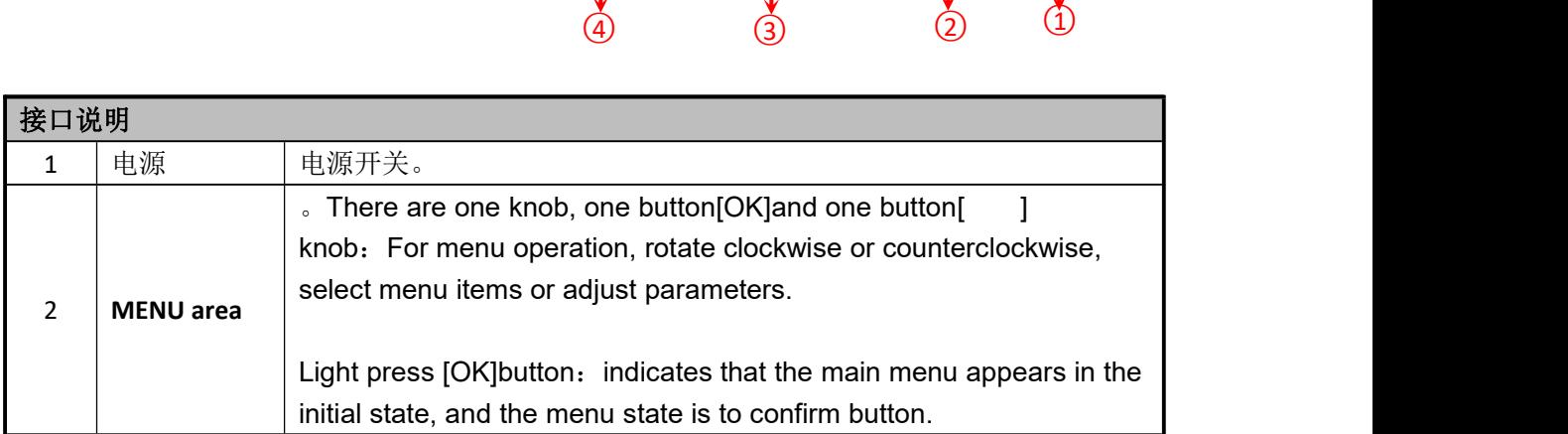

<span id="page-6-0"></span>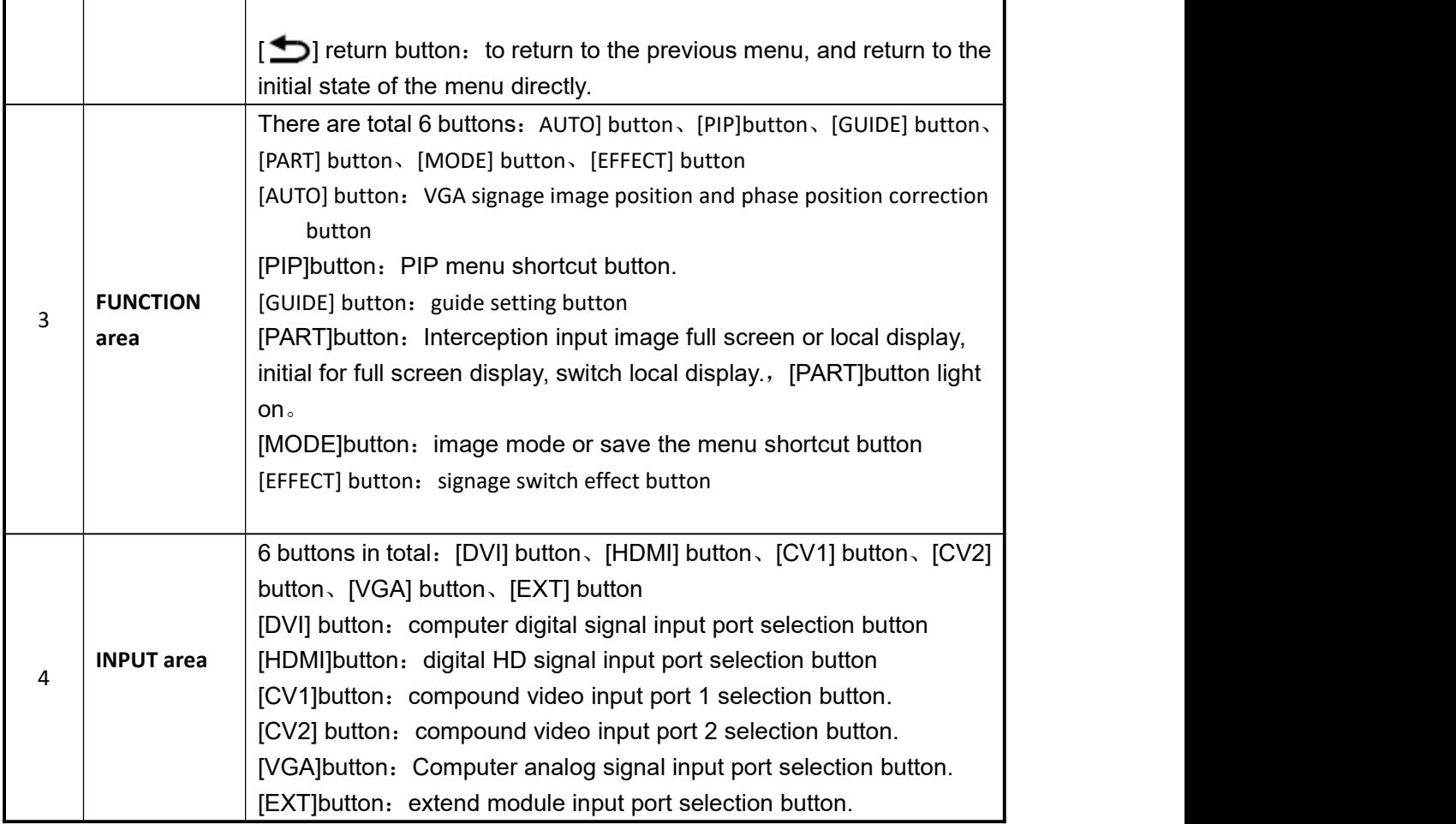

## **Back panel picture**

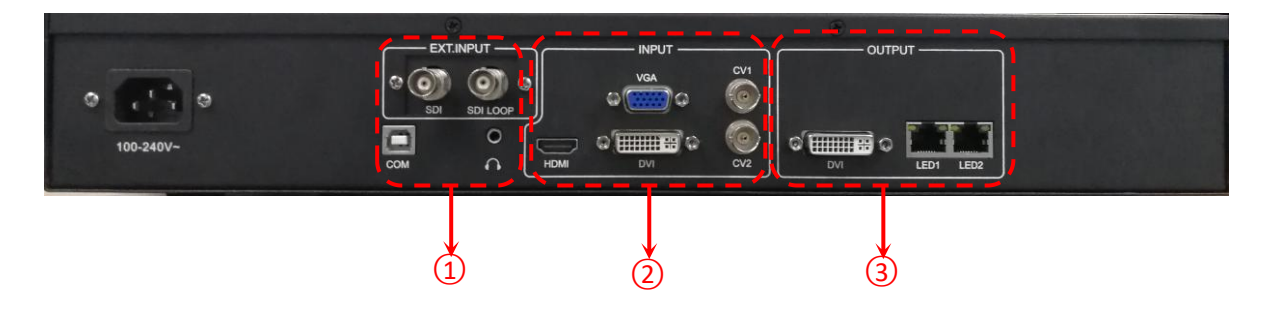

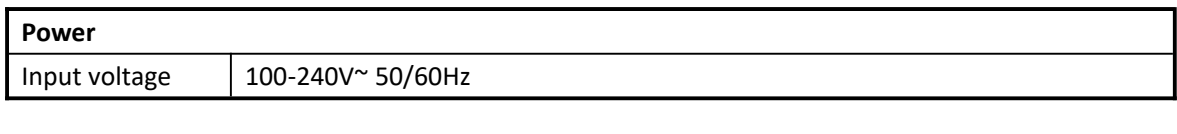

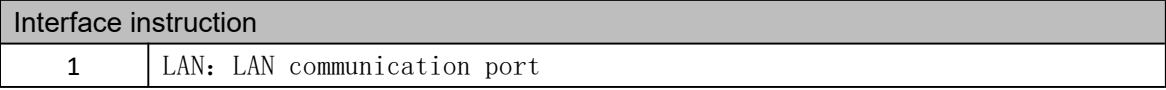

<span id="page-7-0"></span>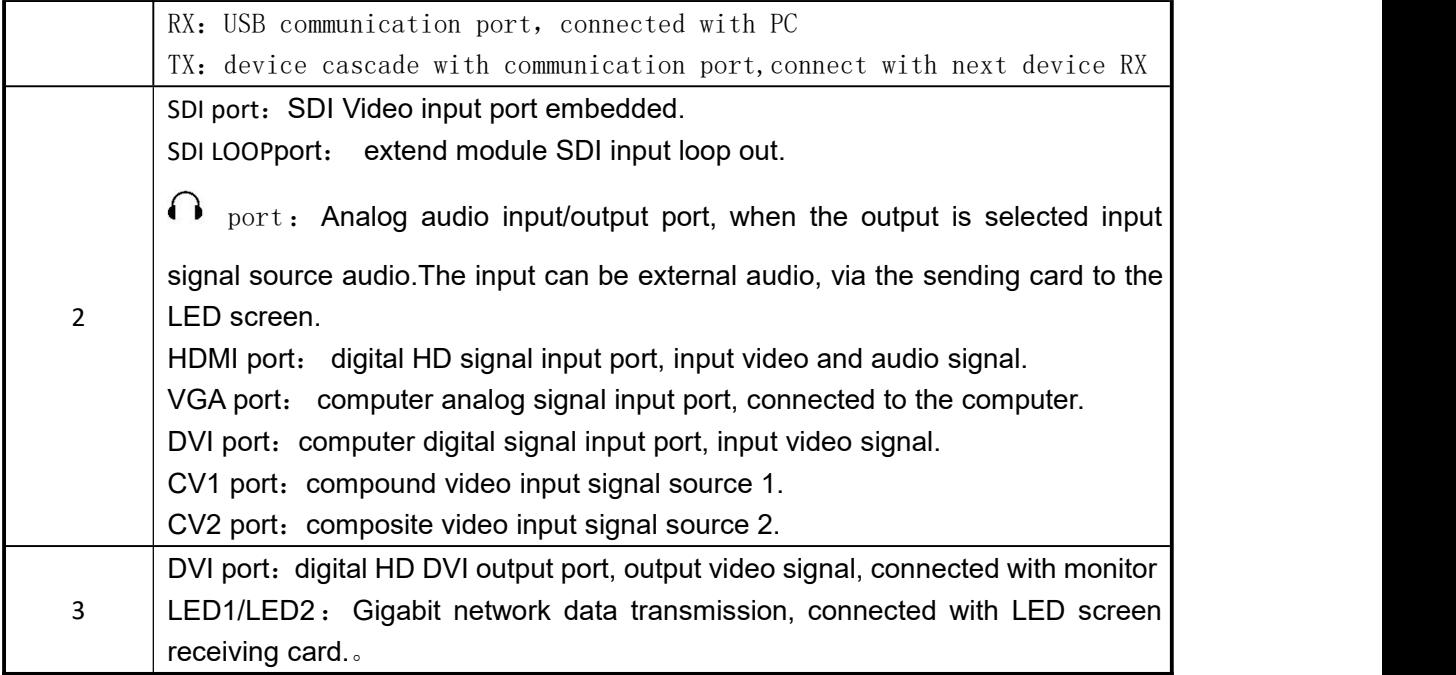

### **Connect the device**

**Here take the DVI signage as an example:**

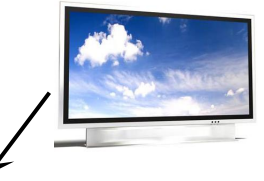

<span id="page-8-1"></span><span id="page-8-0"></span>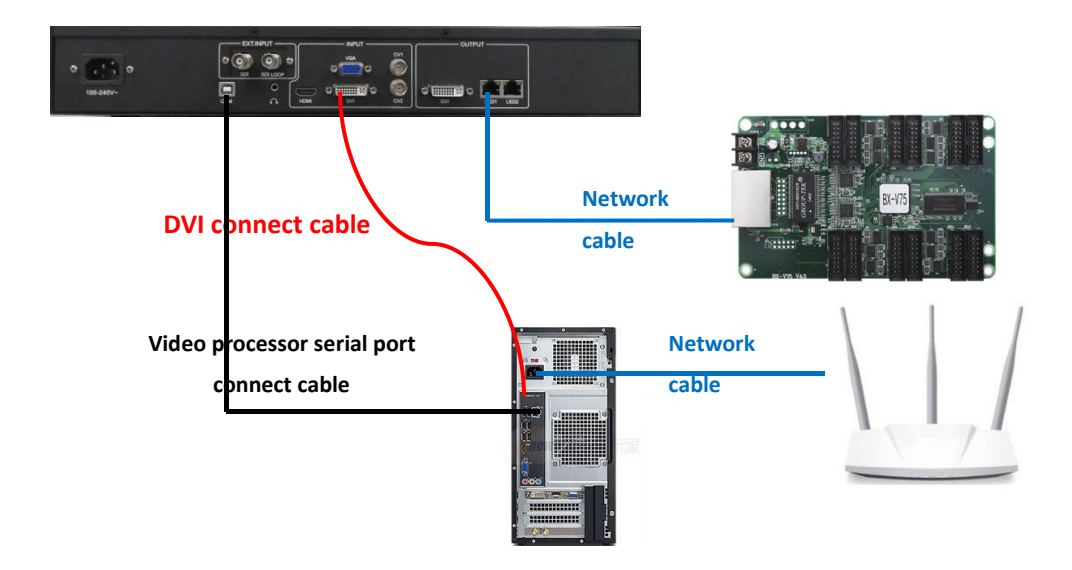

### **Port connection picture**

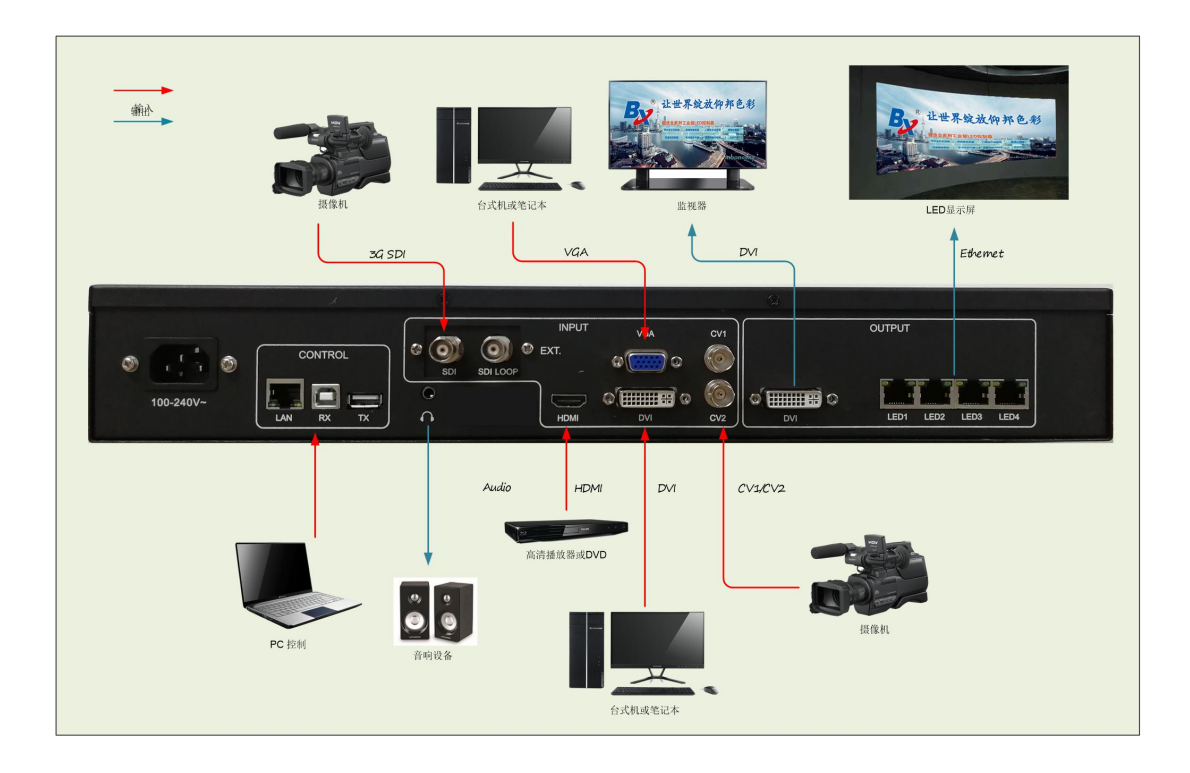

## **MENU INSTRUCTION**

OVP-M3 uses a LCD screen to display menu system,users can use the Rotating button and panel buttons to adjust the parameters.

The flowing will introduce the menu system of OVP-M3 in details according to the button function and the display content of LCD screen

#### **Button instruction**

OVP-M3 have three areas: INPUT, FUNCION, MENU.

#### INPUT area

There are six buttons in this area: [DVI]button、[HDMI]button、[CV1]button、[CV2]button、[VGA]button、 [EXT]button。Users can switch the input signal source by press these buttons, In the initial status of the menu system, short press button in the area, the main screen input signal source can be switched, if the PIP screen is opened, the PIP screen input signal source can be switched.

The system will automatically check the input signal format, if format of the current input signal source is right ,the button lamp always bright, if there is no signal or the format is not supported, button lamp light will flicker.

Under the VGA signal input source, continuously press the[VGA] button for three times ,the system will correct the image position and phase position ,now the input image is full screen and with a brighter edge should be ensured.

#### FUNCTION AREA

There are six buttons in this area: [AUTO]button、[PIP]button、[GUIDE]button、[PART]button、 [MODE]button、[EFFECT]button

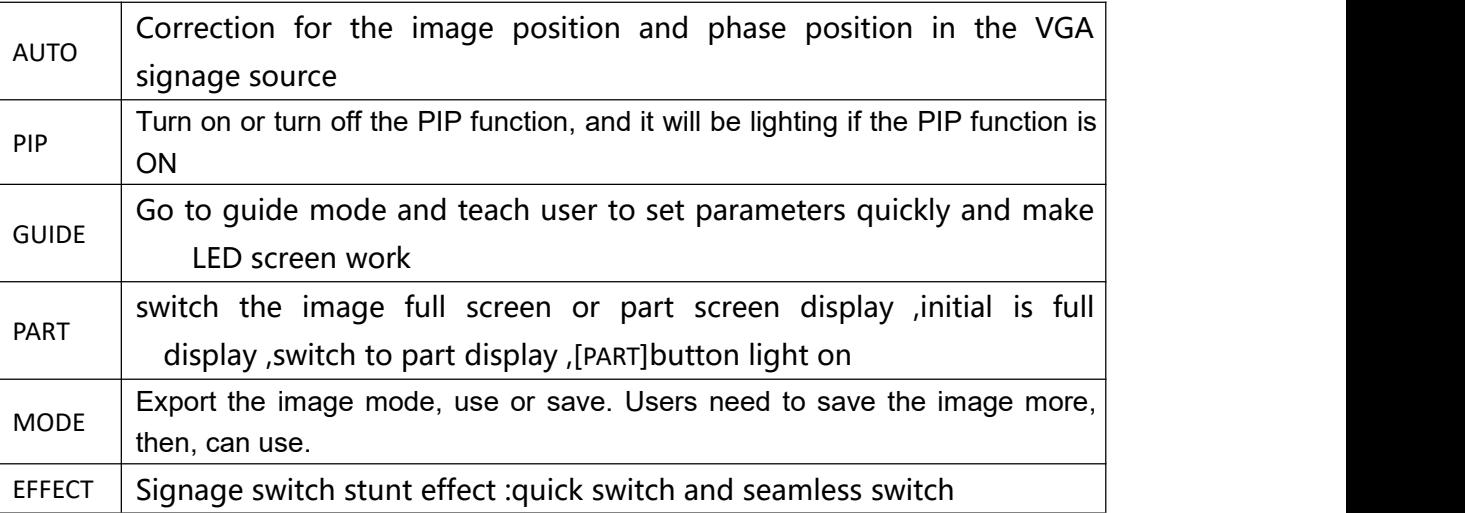

#### MENU AREA

This main menu area includes a Rotating button,and a OK button,and a return button, in the

system initial states use the [OK] button enter into the sub menu.press [10] to return or exit the main menu.

In the In browse mode, counterclockwise the rotating button, the cursor will move up or left, clockwise the rotating button, the cursor will move down or right . When the cursor is moved to a project that needs to be adjusted, press the [OK] button, it will move into the setting mode, then counterclockwise the rotating button to reduce the current parameter value;clockwise the rotating button to increase the current parameter value. If the adjustment is completed, press [OK] button to save data.<br>If users need to return to the last menu, use the return button until it return to the initial state.

Rotation [knob] can not force too fast, otherwise the numerical adjustment is very small, should rotate at a constant speed.

#### **System initial states**

When starting the system, the LCD screen will display the Boot interface. After the start of the system, the status of the current machine will be displayed on the screen. In the initial state of the system shows the information in two pages, and the timing transformation is displayed. The starting menu of the system starts as shown in the following figure:

#### 上图中有四行显示内容,说明如下:

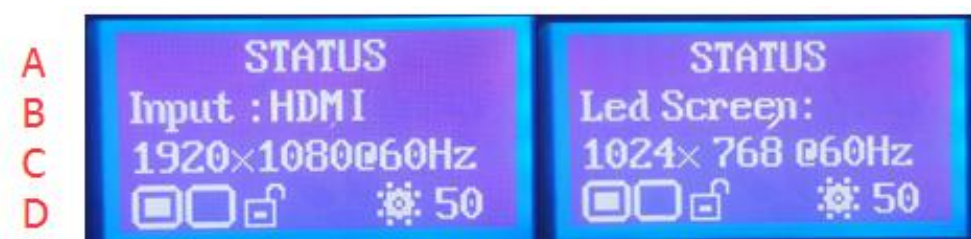

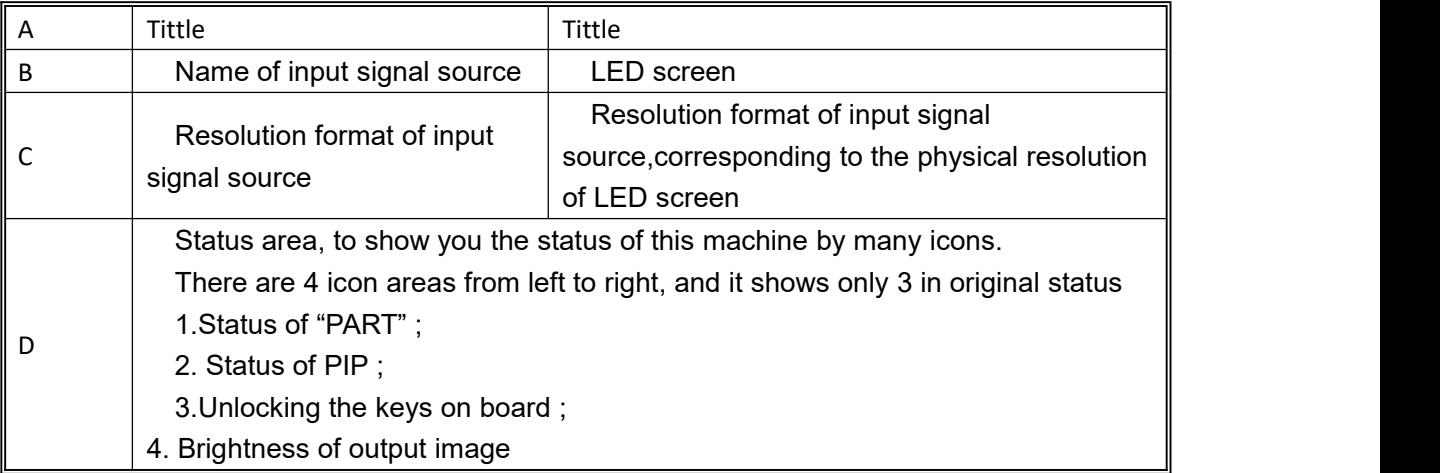

In initial status, the fourth line of the LCD screen will show current machine status, the means of the

icon please refer to the following:

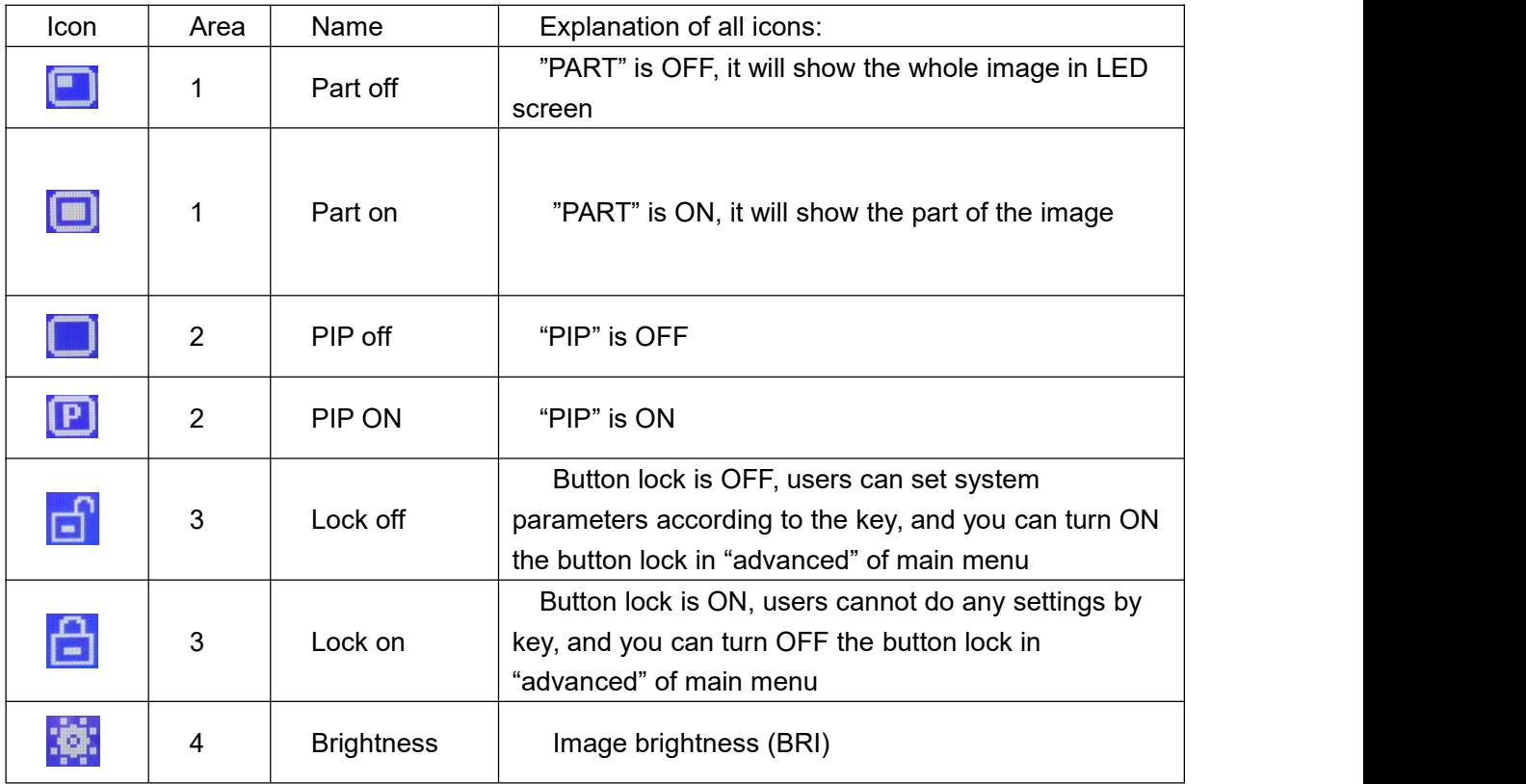

#### **Main menu**

In the initial status, press [OK] button to enter into main screen. the main screen as the follows:

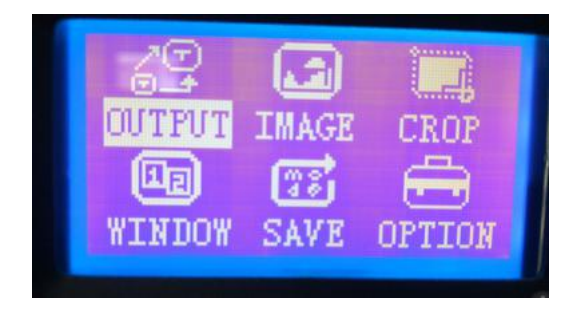

The main menu includes the following functions:

Output setting---output resolution ratio of system,LED screen display size,LED screen starting

position

- Image effect---Brightness,contrast,saturation and dynamic contrast
- Crop image---Open or close Crop、Crop size、Crop Starting position
- <span id="page-12-0"></span>Graphic layout---main graphic,PIP ,graphic& text overlay
- Mode save--- save the current system parameters to the application scene mode
- Advanced setting---language selection ,go to the guidance ,input the resolustion ,hot bakup,

VGA setting ,Seamless switching、ADC correction、key button,OSD menu setting 、voice setting ,factory reset.

### **Output menu**

There are five parameters: output resolution, LED screen parameters、sending card parameters、 output resolution、test picture.

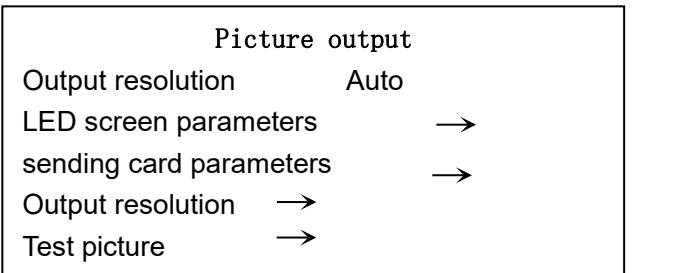

- $\blacklozenge$  Output resolution: contain 15 kinds of fixed resolution format and 1 "user custom", "custom" parameters is equal to the "LED screen parameter" setting
- ◆ Led screen parameters can adjust the LED screen width、LED screen height、Refresh rate。

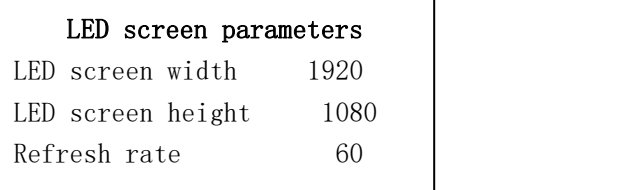

- **ED screen width**: range from 62-3840, set the LED screen horizon width
- **ED screen height**: range from 48-1920, set LED screen vertical height
- **Refresh rate:** range from 24-60Hz, set the LED screen refresh rate, we suggest 60Hz.

**Note:** After modify the LED screen parameters should restart the device , system reserved mode will be cleared up.

◆ **Display window adjust**: adjust the main image size and position

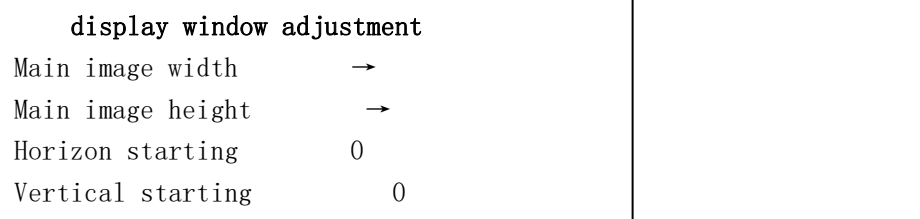

<span id="page-13-0"></span>**• Main image width:** minimum value is 62, maximum is "LED screen width" (example: 1024 for the 1024x768@60Hz )

 **Main image height:**minimum value is 48,maximum value is "LED screen height" (example:768 for the 1024x768@60Hz)

 **Horizon starting :**minimum is 0 ,the maximum is "LED screen width" and the "main image width " difference value

 **Vertical starting :**minimum is 0 ,the maximum is "LED screen height" and the "main image height" difference value

◆ Sending card parameters: set the network display image size and starting position for example: network port 1

**• Network port 1 width:** range from 0-3840, set LED1 port image horizontal width

**• Network port 1 height:** range from 0-3840, set set LED1 port image vertical height

**• Network port 1 starting position X:** range from 0-3840, set the LED 1 display image horizontal starting position

**Network port 1 starting Y: range from 0-3840, set LED1 port image vertical starting** position

◆ Test diagrams : there are 6 test diagrams for LED screen testing.The test diagram requires an out-of-sync clock, so it is only valid for the DVI/HDMI/VGA input source.When the "normal display" is selected, the test diagram is closed.In the current signal source, a valid input signal must be received, and the test diagram has output. Otherwise, there is no output.If the current signal source is DVI, the DVI port input output is connected, and this function can be realized without external input signal.

#### **image effect menu**

image effect interface can adjust the brightness、contrast、saturation、dynamic contrast and color temperature

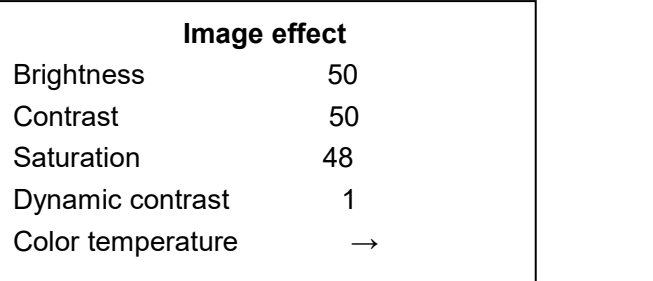

**Brightness:** range from 0-100

◆ Contrast: range from 0-100

**Saturation:range from 0-100**

**Dynamic contrast**: range from 0-4, 0 is close ,1 is default value,not valid to the input VGA signage source.

#### <span id="page-14-0"></span>**Color temperature:**

**Color temperature** Customized → Type warm

- **Color temperature customized:** red color adjust range from 0-100. Blue color adjust range from 0-100。 Green color adjust range from 0-100。
- **Color temperature type:**warm ", "natural" and "cold", "custom" four kinds of options.

#### **Image crop menu**

Image crop interface can adjust the crop window、crop width、crop height、horizontal starting and vertical starting .

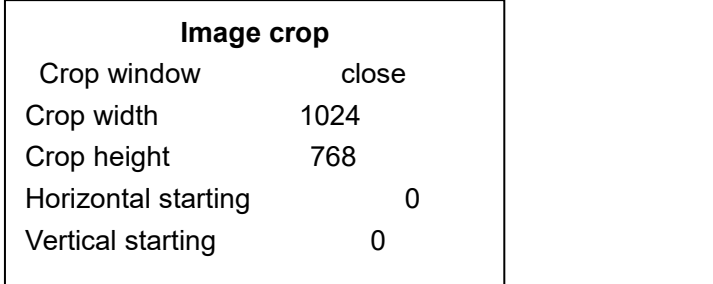

**Crop window:** Crop window is opened or closed, default is closed, Choose the corresponding input source by INPUT button ,and it is limited to open Crop,check from the below list for details.

**Crop width:** minimum is 128, maximum is "the width of present output resolution ratio".

**Crop height** : minimum is 128, maximum is "the height of present output resolution ratio".

**Crop horizontal start:** minimum is 0, maximum is the difference of "width of present output resolution ratio"and"Crop width"

**Crop vertical start:** minimum is 0, maximum is the difference of "height of present output resolution ratio"and"Crop height"

#### **Image layout menu**

There are two interface :main image mode and PIP mode Main image parameters.

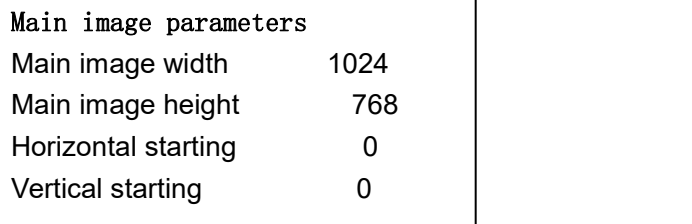

- ◆ Main **image width: the minimum value is** 62, maximum value is the width of LED screen (example: 1024 in the  $1024x768@60Hz$ )
- **Main image height:** the minimum value is 48, the maximum value is "LED screen height" (example:768 in the 1024x768@60Hz)
- ◆ **horizontal starting** : the minimum value is 0, the maximum value is "LED screen width" and "image width" difference value
- ◆ vertical starting : the minimum value is 0, the maximum value is "LED screen height" and "main image height" difference value

PIP mode type: PIP mode and graphic overlay mode PIP mode parameters:

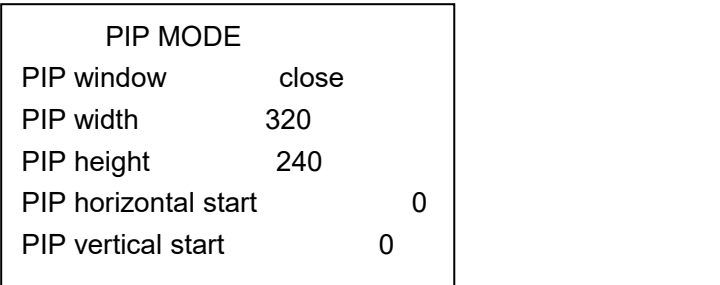

**PIP window:** PIP window is opened or closed ,default is closed, Choose the corresponding input source by INPUT button ,and it is limited to open PIP,check from the below list for details.

**PIP** width: minimum is 128, maximum is "the width of present output resolution ratio".

**PIP** height : minimum is 128, maximum is "the height of present output resolution ratio".

**PIP horizontal start:** minimum is 0, maximum is the difference of "width of present output resolution" ratio"and"PIP width"

**PIP** vertical start: minimum is 0, maximum is the difference of "height of present output resolution ratio"and"PIP height"

#### **Graphic &text overlay parameters:**

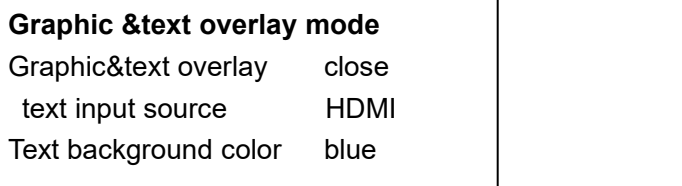

**Graphic &text overlay:**Optional turn on or off, default to close.After opening, press the front panel

<span id="page-16-0"></span>button of input area to select the corresponding text input source.There are three types of text background colors: black, white, and blue.

| <b>IND</b> Double image input commet immt |     |                 |            |            |             |      |
|-------------------------------------------|-----|-----------------|------------|------------|-------------|------|
| <b>Chanel 2</b>                           | CV1 | CV <sub>2</sub> | <b>VGA</b> | <b>DVI</b> | <b>HDMI</b> | EXT. |
| Chanel $1$                                |     |                 |            |            |             |      |
| CV1                                       |     |                 |            |            |             |      |
| CV <sub>2</sub>                           |     |                 |            |            |             |      |
| <b>VGA</b>                                |     |                 |            |            |             |      |
| <b>DVI</b>                                |     |                 |            |            |             |      |
| <b>HDMI</b>                               |     |                 |            |            |             |      |
| EXT.                                      |     |                 |            |            |             |      |

**M3 Double image input conflict limit**

Screen 1 is the main screen ,Screen 2 is the sub-screen,if users did not handle interfaced ,you can exchange the input source 1 of screen 2

When select the input source, if the screen 1 and screen 2 conflict for the port, then can't select the screen 2 port ,and prompt the "signage source conflict"

#### **Mode save menu**

As shown in the picture :

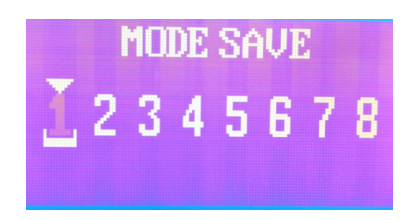

**Mode save**: the system provide 8 kinds of save modes, users can save the current system setting to 1 to 8.

**8 kinds of save mode:**main screen input signal source, led screen width and height,and start

location,PIP signal source,PIP width and height,start location, Image brightness, image contrast, image saturation

### **Advanced setting menu**

Advance set menu options is shown as bellow:

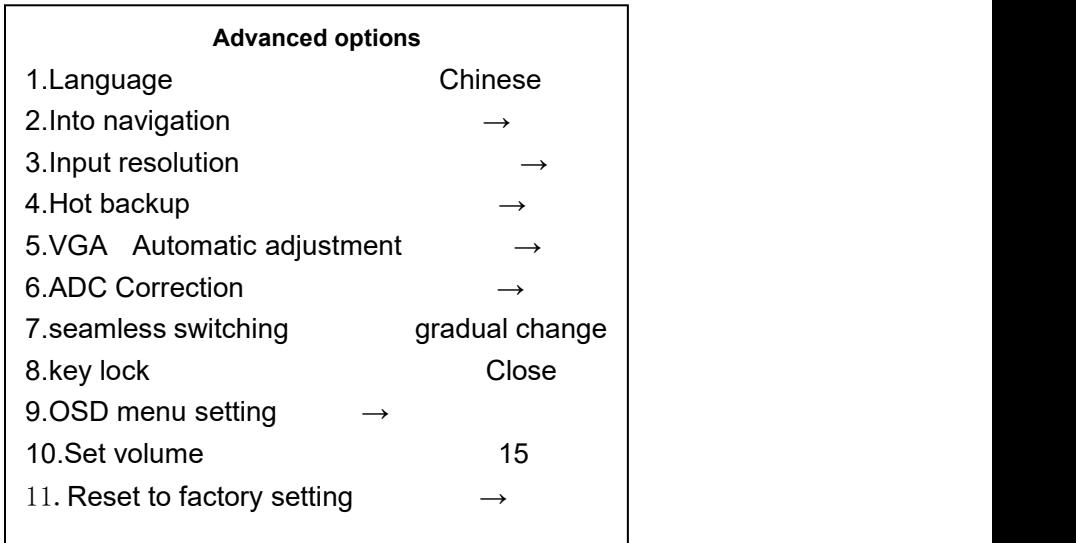

**Language:**The system support Chinese and English

**Navigation mode:** guide the user to the navigation mode , fast light the LED screen , finish system parameters setting.

**Input resolution:provide the** DVI/HDMI input signage source EDID edit function

There are two kind of EDID: fixed EDID and custom EDID. That is: set the recommended resolution of the input DVI signal source, graphics card of computer automatically read the EDID of the input DVI port of the device, and output the recommended

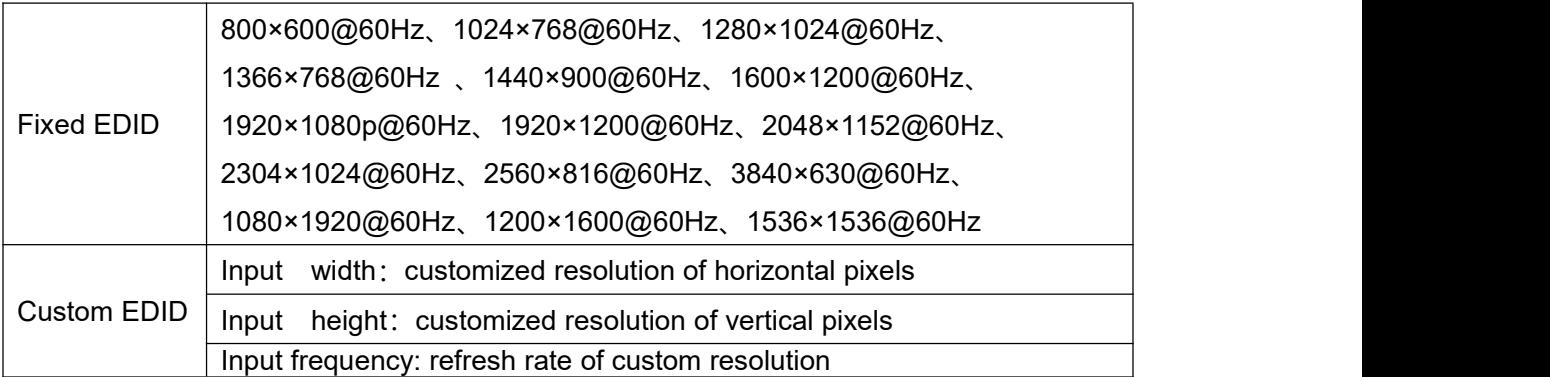

In order to make the resolution of input image and output image consistent and the user can manually input DVI resolution format. The parameters (input width, input height) are set according to the resolution.physical resolution of LED screen. The input width range is 320-3840, the input height range is 240-1920, the output field frequency range is 24-60 Hz, and the total control area is not more than 2.6 million pixels.

**Hot backup:**The input signal hot backup function, that is, after the current input signal is lost, the processor automatically switches to the backup input signal to avoid the output image interruption caused by the source failure.CV1/CV2 is a group, DVI/HDMI is a group.

**VGA automatically correction:**automatic to correct the VGA input image position and phase position. **ADC calibration:**Analog signal white balance correction,click [OK]button to correct the white balance to input analog signal automatically(CV1,CV2 VGA )input signal source need to be calibrated individually for each port.).

#### **Note: the processor has done white balance correction for standard signal source before leaving the factory. Please use this setting carefully.**

**Seamless switching:** used to set the switching effect between signal sources. Includes :fade in and fade out.

**Key lock:**panel lock function,when open the key lock function,then the device panel key will be not valid to work no matter press any key.

**OSD menu setting :** adjust the display starting position on the the controller remote menu

**Voice volume setting:**only input signage source to HDMI when the voice open or close ,Adjust range 0-30,

adjust HDMI or SDI audio volume

**Factory reset:** System initialization settings, The system parameters will be reset to factory value.Usually we do not suggest users to do it.

### **Device user guiding**

Before to use the guiding mode ,please set the system output resolution first.if there is no saved mode , the system will lead the users to the guiding mode in order to use the device quickly.There are 3 steps for the guiding mode

Step 1: Power on, start the machine

<span id="page-19-0"></span>Step 2: Choice input signal source

Step 3: set the screen width and height

In guide setting status, press  $\Box$ ] to return to the previous step to modify the parameter

#### **Guide mode**

When the machine is power on,it will show the following interface

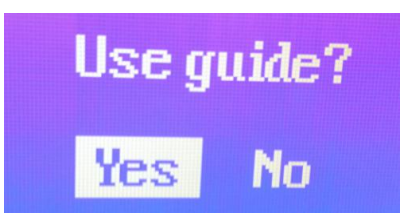

Press [OK] button to run into the "input" interface, as shown in picture

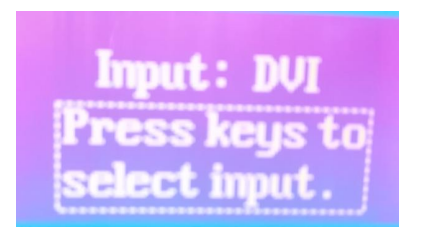

Switch the signage source by press the front panel signage selection key ,short press the [OK] button to save the data and enter the "LED screen parameters setting" interface,as shown in picture

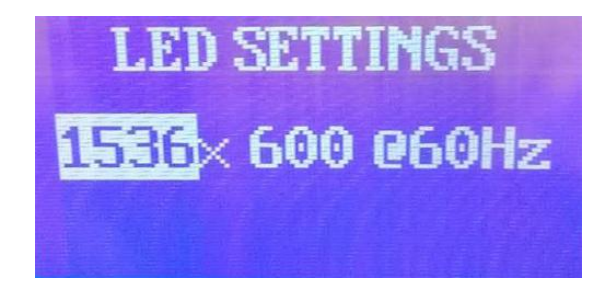

<span id="page-20-1"></span><span id="page-20-0"></span>Rotate the[OK]button to modify parameters short press [OK]button to set the"LED screen width" or"LED screen height"

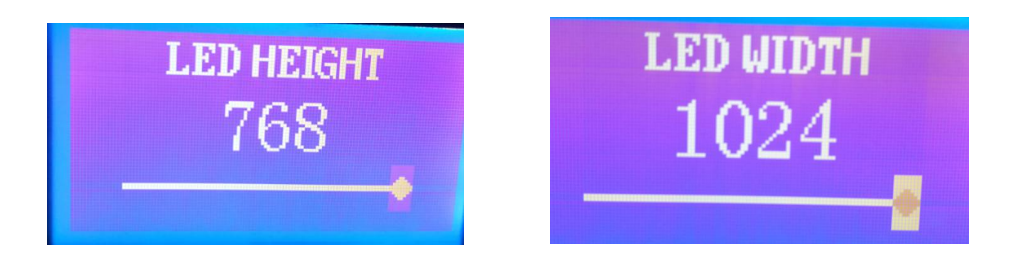

Adjust the parameters by rotate the OK button , make the value bigger or smaller , then return to the current menu and select" effective"to save data then restart the device.

### **User setting**

Guiding the users to quickly use the machine,the following will show you the common functions of the video processor:Partly display ,mode save, mode cover,clear mode,switch mode,check saved mode parameter etc.

### **Part display**

<span id="page-21-0"></span>Part display is to show the full led display window, users can switch to display the full desktop of the computer at any time

If use crop to display the image ,the default crop width and height is the same as the Led screen.the Crop horizontal and vertical start from (0,0)

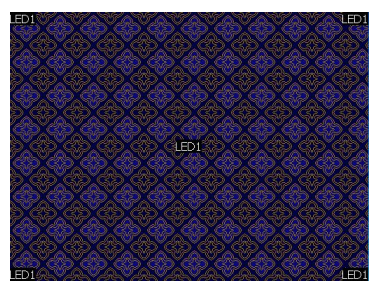

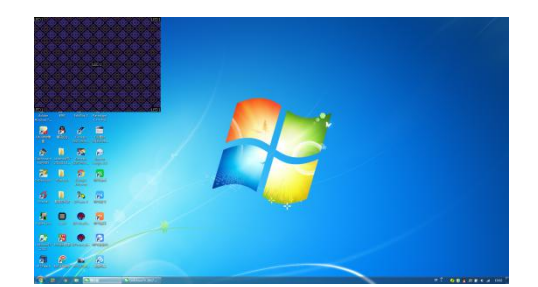

**Part display full screen display**

To use the part function ,the input signal should be HMDI and DVI, If the current signal input source is HDMI, when open part, the part display will be banded to HDMI, if the current signal input source is not HDMI, the part display will be banded to DVI.

#### **Mode save, cover ,clear**

In initial status ,short press [OK] button to main menu, use the rotating button to enter save menu, press [OK] button for twice to save it to mode 1, if mode 1 has already used , press [OK] button to clear or overwrite mode,then press [OK] to confirm it.

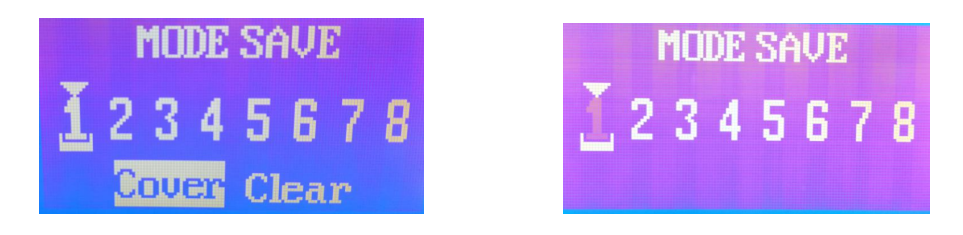

#### **Switch ,review mode**

To switch the users saved modes. The font panel provides the shortcut button[MODE] button, presses the [MODE] button to enter the mode switch interface, presses the [OK] button confirmation to complete the mode switch. The numbers with bottom line means the user mode that can be called.

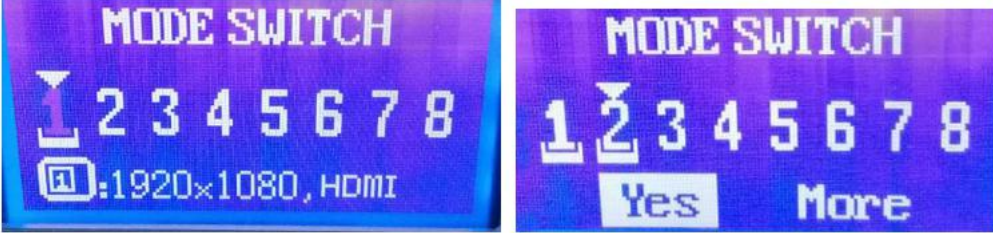

Select the view mode to review the parameters saved in the current mode.

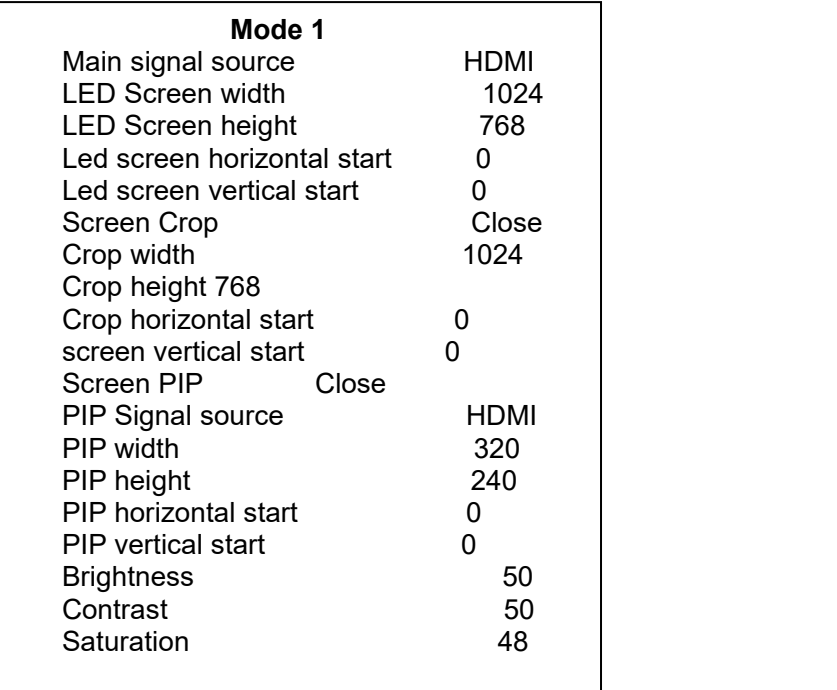

## <span id="page-23-0"></span>**FAQ**

The Video processor is a professional equipment, users should have professional knowledge when use some of functions. When users encounters problems, please try to adjust the machine yourself. If the steps listed below can't help, please contact local dealer or contact our after-sales service team directly. For your own safety, Please do not attempt to repair it on your own.

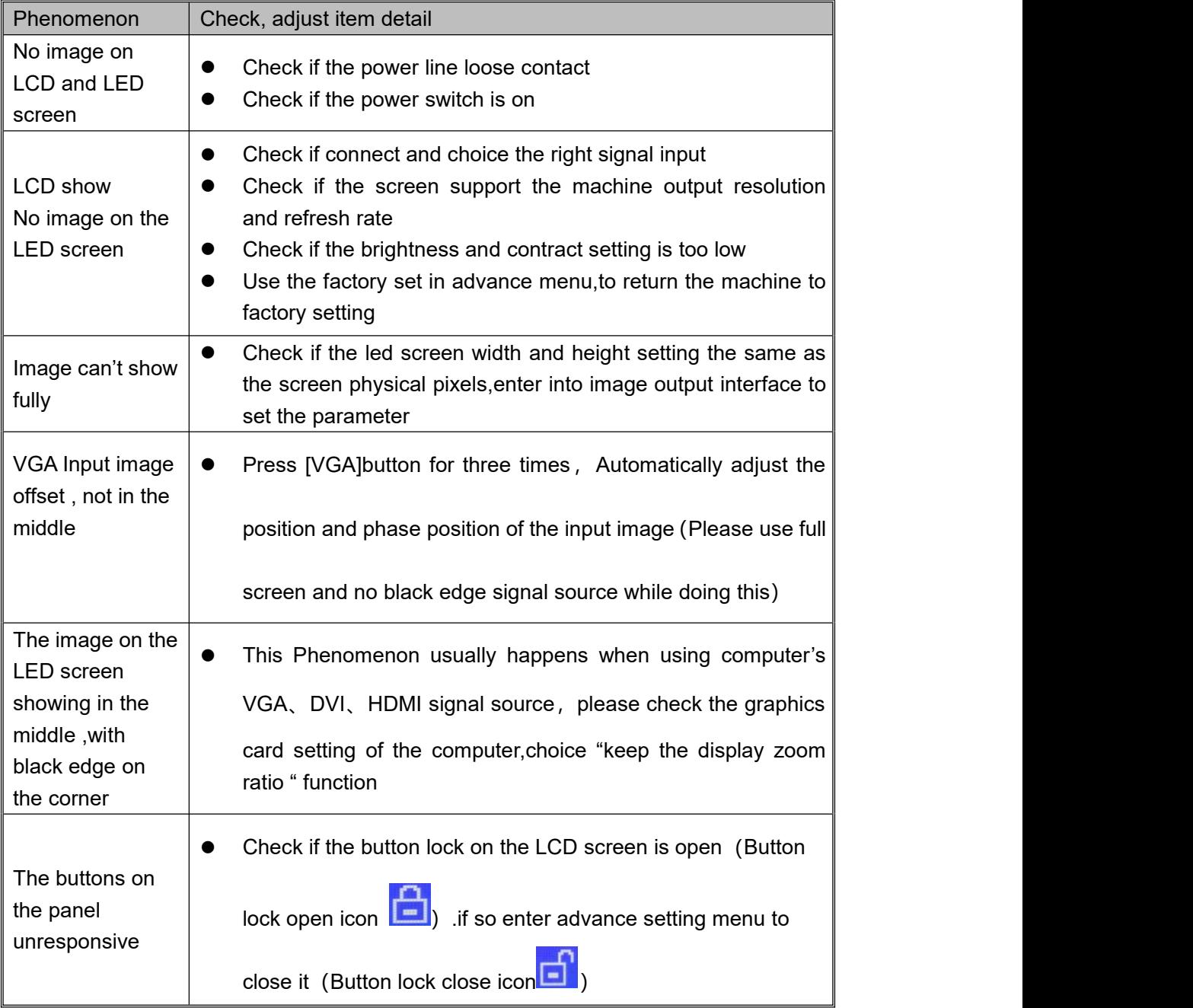

### **CONTACT US**

#### **SHANGHAI ONBON TECHNOLOGY INC.**

Shanghai Head Office Add: Floor 7, Tower 88, 1199#, North Qinzhou Road, Xuhui District, Shanghai , China

Kunshan factory address: No.1299 fuchunjiang road,kunshan development zone,jiangsu,China

Shenzhen Branch Office Add: Room 309,B#,Shiyan Sanlian industrial park,Baoan District,Shenzhen

Tel: 0086 15921814956 0086 15800379719 0086 15850358027

Email: [onbon@onbonbx.com](mailto:onbon@onbonbx.com) Website: [http://www.onbonbx.com](http://www.onbonbx.com/) [http://onbonbx.en.alibaba.com](http://onbonbx.en.alibaba.com/)

Mobile website: <http://www.onbonbx.com/m-en>